cobra® **ADRESS** PLUS

# Drucken: Briefe, Adresslisten, Etiketten, Karteikarten

©Copyright 2018 cobra – computer's brainware GmbH

cobra ADRESS PLUS®, cobra CRM PLUS®, cobra CRM PRO® und cobra CRM BI® sind eingetragene Warenzeichen der cobra – computer's brainware GmbH. Andere Begriffe können Warenzeichen oder anderweitig geschützt sein und werden hier ohne jegliche Gewährleistung der freien Verwendbarkeit benutzt.

Alle Rechte vorbehalten. Nachdruck, auch auszugsweise, verboten. Kein Teil dieses Werkes darf ohne schriftliche Einwilligung der cobra GmbH in irgendeiner Form (Fotokopie, Mikrofilm, Scan oder ein anderes Verfahren) – auch nicht für Zwecke der Unterrichtsgestaltung – reproduziert oder unter Verwendung elektronischer Systeme verarbeitet, vervielfältigt oder verbreitet werden.

Dieses Dokument stellt keine Zusicherung von Produkteigenschaften dar. Der Funktionsumfang Ihres Produktes kann vom hier dargestellten Funktionsumfang abweichen.

Änderungen, Irrtümer und Druckfehler vorbehalten.

Bearbeitet von Harald Borges.

Stand Juli 2018

[www.cobra.de](http://www.cobra.de/)

# **Drucken**

Sie können Ihre Adressdaten in verschiedenen Formen ausgeben:

- als *Adressetiketten*
- als *Karteikarten*
- als *Adresslisten*
- als *Berichte*

Sie drucken mit den beschriebenen Formaten. cobra benutzt die Windows-Druckerverwaltung.

#### **Drucken**

- → **»Ausgabe: ...«**
- → **Format auswählen**
- → **Druckeinstellungen überprüfen**

### **Etiketten, Karteikarten und Adresslisten**

Erteilen Sie den Befehl »Ausgabe: Drucken: Etiketten / Karteikarten / Adresslisten«.

Da die Einstellmöglichkeiten für den Druck dieser drei Dokumentarten praktisch identisch sind, mag der Etikettendruck als Beispiel dienen. Der Druck von Karteikarten und Adresslisten funktioniert analog.

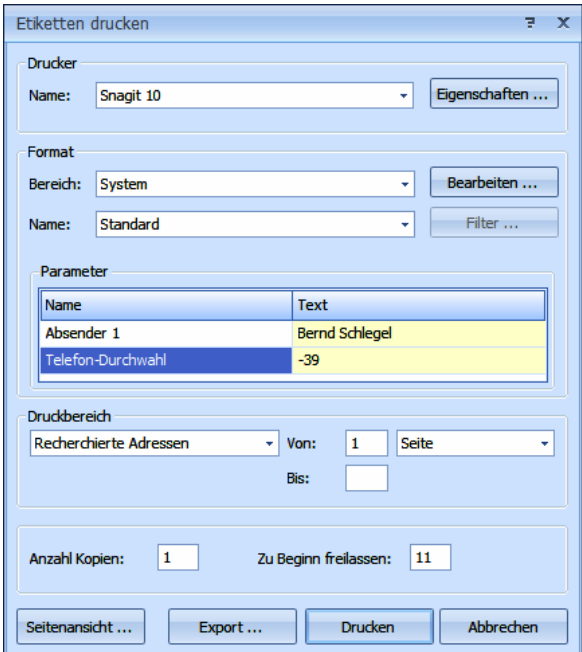

- Drucker............................ Wollen Sie einen anderen Drucker als den oben angezeigten Standarddrucker verwenden, klicken Sie die Schaltfläche »Eigenschaften« an.
- Bereich / Name ............ Sie sehen das zuletzt verwendete Druckformat. Wählen Sie bei Bedarf ein anderes Format.
- Bearbeiten......................Über diese Schaltfläche gelangen Sie in die Dialogbox »Format Etiketten«, in der Sie das Äußere der Etiketten ändern können.
- Parameter.......................Dies sind Platzhalter, die im Format hinterlegt sind. Sie können oder müssen an dieser Stelle etwas eingeben. Klicken Sie dazu in das Feld »Text«.

Druckbereich................. Geben Sie hier an, welche Adressen überhaupt ausgedruckt werden sollen. Für »Alle« und »Alle recherchierten« können Sie den Ausdruck auf eine bestimmte Anzahl an Seiten oder Adressen beschränken. Beim Probedruck wird 1 Seite Adressen ab der gerade aktiven Adresse so auf den Bildschirm oder Drucker ausgegeben, wie sie später im Druck aussehen wird. Ist gerade die letzte Adresse aktiv, wird natürlich nur sie für den Probedruck verwendet und nur ein einzelnes Etikett ausgegeben.

> Außerdem können Sie hier unter den Filtern wählen, die Sie angelegt haben. Dann werden nur jene Adressen ausgegeben, die den Filterkriterien entsprechen.

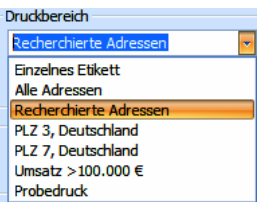

Kopien ............................. Geben Sie an, wie viele Exemplare Sie ausgeben wollen.

Zu Beginn ... freilassen:

Haben Sie auf dem ersten Etikettenbogen bereits Etiketten verbraucht, tragen Sie hier ein, wie viele Etiketten fehlen. Das Programm bedruckt dann automatisch nur die anderen Etiketten.

Seitenansicht........................... Über diese Schaltfläche öffnen Sie eine Vorschau.

Filter................................. *(nur für Karteikarten und Adresslisten)*

Sie können die Kontakthistorie des jeweiligen Adresse mit ausgeben. Sie spezifizieren dann näher, welche Kontakte bzw. Zusatzdaten Sie auswählen wollen:

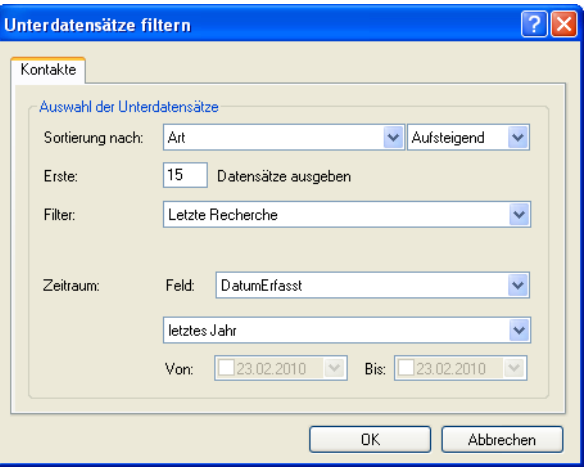

Als Filter geben Sie einen jener Filter an, die Sie aus der Kontakthistorie kennen.

Dabei gibt es die Möglichkeit, jeweils nur den aktuellen Datensatz oder die letzte Recherche mit auszugeben.

Mit »OK« kehren Sie in den Druckdialog zurück.

Bestätigen Sie im Druckdialog den Druck mit »OK«, hält eine Fortschrittsanzeige Sie auf dem Laufenden.

## **Briefe drucken**

Briefe werden nicht direkt aus cobra gedruckt, sondern an ein anderes Programm übergeben und dann aus diesem gedruckt. Beschrieben wird dieses Verfahren auf den nächsten Seiten.

Schließen Sie am besten alle anderen eventuell in Ihrem Textprogramm geöffneten Dokumente, bevor Sie einen Brief ausgeben!

#### **Einzelbriefe**

#### **Einzelbrief**

- → **Adresse auswählen**
- → **»Ausgabe: Brief: Einzelbrief«**
- → **Format auswählen**
- → **Brief schreiben**

Eine der häufigsten Tätigkeiten im Büroalltag ist das Erstellen von Briefen, die nur für einen einzigen Empfänger geschrieben werden. Sie wählen am Bildschirm aus einer Tabelle die gewünschte Adresse aus, und ein Mausklick genügt, um diese Adresse nach Ihren Wünschen formatiert und mit Datum, Betreff und Grußformel versehen in das (Text)-Programm Ihrer Wahl zu übergeben.

Das Programm kann eine einzelne Adresse direkt an eine Textverarbeitung übergeben, so dass dort sofort ein Brief geschrieben werden kann. Es kann die Textverarbeitung dabei fernsteuern: die Adresse ist bereits formatiert, der Briefkopf ist fertig gestaltet.

Für die Übergabe von Adressen an Textprogramme werden mit dem Befehl »Ausgabe: Brief: Format bearbeiten« geeignete Übergabeformate angelegt. *Siehe Kapitel "Formate".*

cobra unterstützt mehrere Programme und Ausgabeformate. Alle nicht unterstützten Programme können wie erwähnt auch über die Zwischenablage mit Adressen versorgt werden.

Bei eingeschalteter Dokumentenverwaltung werden Sie gebeten, das Schreiben in die Kontakthistorie aufzunehmen. cobra speichert Ihr Dokument automatisch. Aus dem Kontakt kann jederzeit das zugehörige Dokument wieder geöffnet werden.

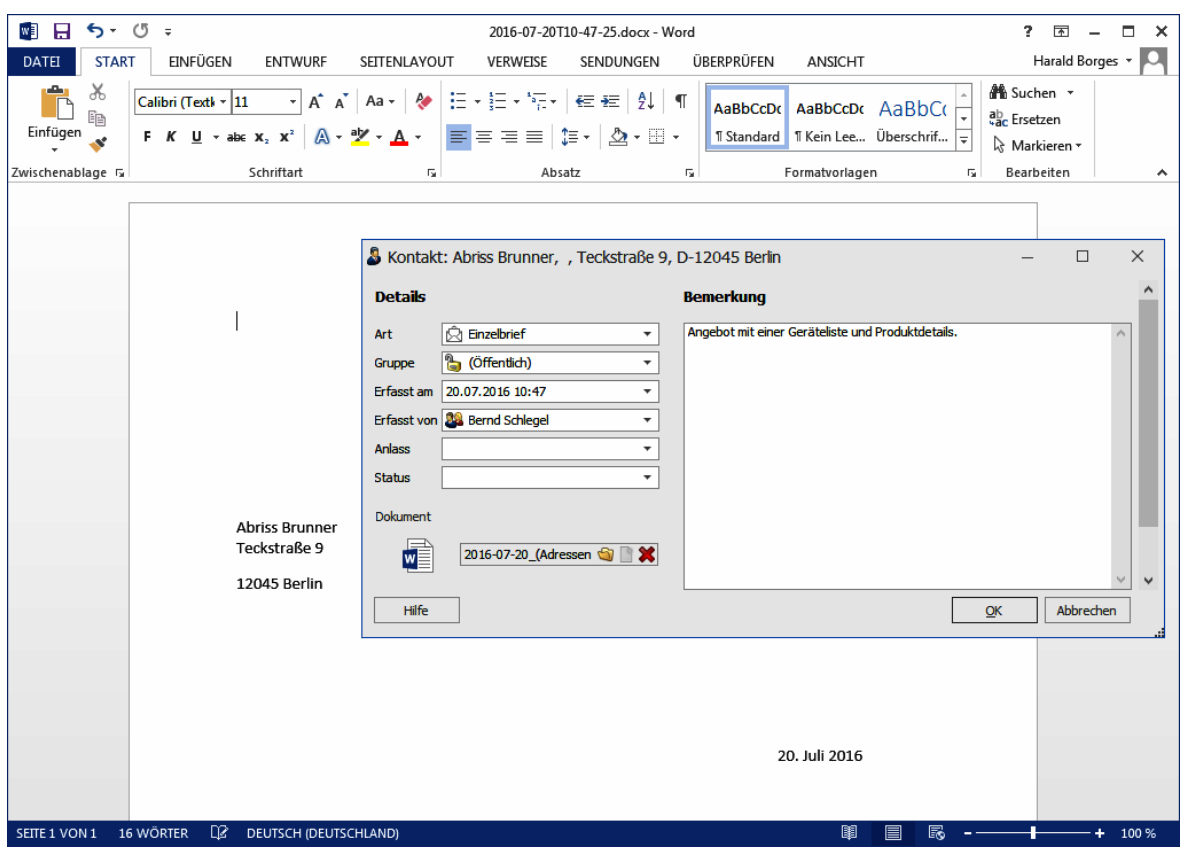

#### **Fehler bei der Adressübergabe**

Erhält cobra nicht innerhalb weniger Sekunden vom Textprogramm die Meldung, dass alle Befehle richtig ausgeführt werden konnten, erscheint eine Fehlermeldung: »Mit dem Programm kann keine Kommunikation aufgebaut werden«.

In diesem Fall gehen Sie so vor:

- Schalten Sie zum Textprogramm um. Wird auch dort eine Fehlermeldung angezeigt? – In vielen Fällen kann Ihnen diese Meldung bereits weiterhelfen.
- Prüfen Sie, ob im Format selbst das richtige Textprogramm eingestellt ist!
- Speichern Sie das Übergabeformat unter einem anderen Namen, damit Sie alle folgenden Tests mit einer Kopie durchführen können. Nun entfernen Sie aus diesem Format einen Befehl oder ein Feld nach dem anderen und testen das Format jedes Mal wieder, bis Sie die Ursache gefunden haben.

#### **Serienbriefe**

Zum Serienmail-Assistenten siehe S. **Fehler! Textmarke nicht definiert.** ff.

#### **Per Serienbrief-Assistent**

Der Serienbrief-Assistent erstellt Serienbriefe mit MS Word. Er benutzt dazu Word-Dokumentvorlagen (\*.DOT, \*.DOTX) ebenso wie Word-Dokumente (\*.DOC, \*.DOCX). Erstere müssen Sie mit der Serienbrieffunktion von Word erstellen. Wir liefern bereits einige Formate mit, die Sie in der Formatverwaltung finden.

Sie starten den Serienbrief-Assistenten

■ mit dem Befehl »Ausgabe: Brief: Serienbrief«

Der Assistent öffnet sich.

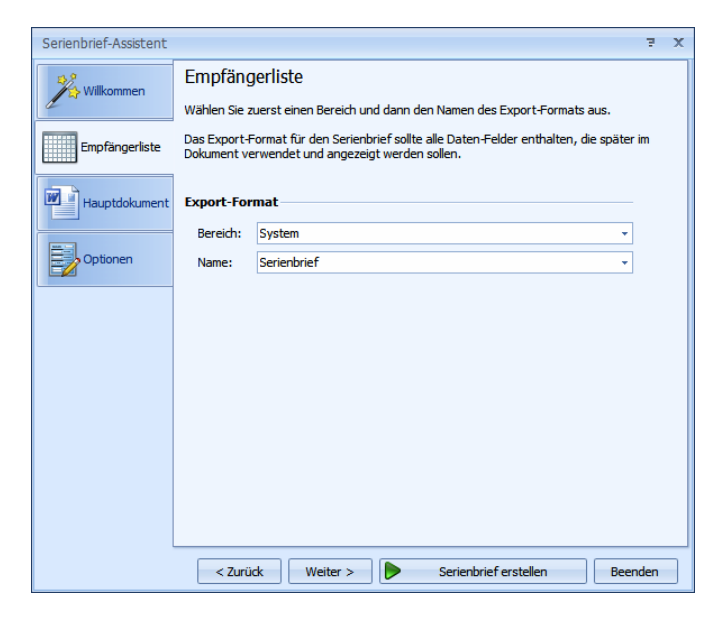

Wählen Sie den Bereich und das Format aus.

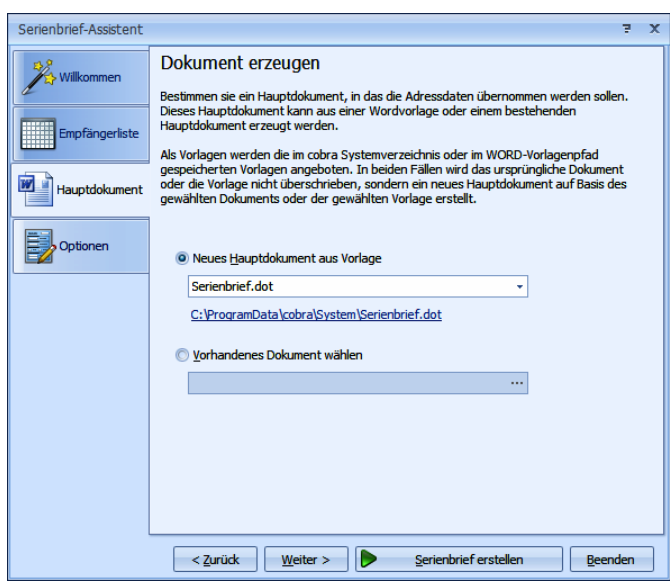

Sie wählen hier eine Word-Dokumentvorlage oder ein regelrechtes Word-Dokument aus, welche als Serienbriefe formatiert sind.

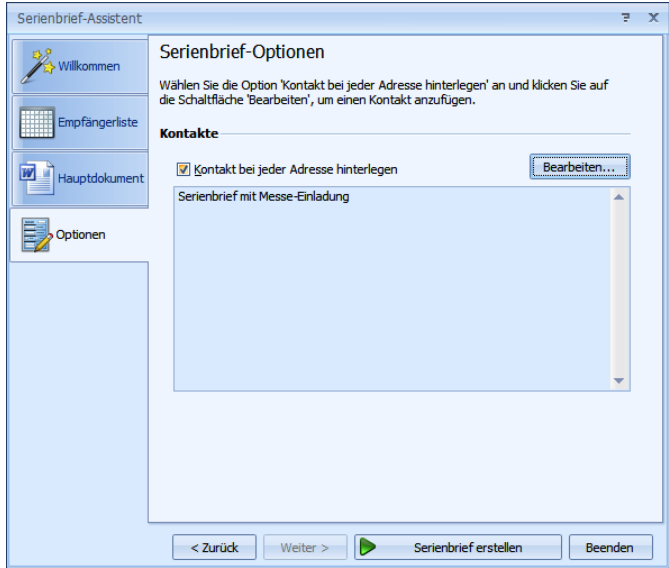

Legen Sie bei Bedarf zu allen Adressen einen Kontakt an.

Zur Überprüfung können Sie noch einmal auf »Willkommen« klicken.

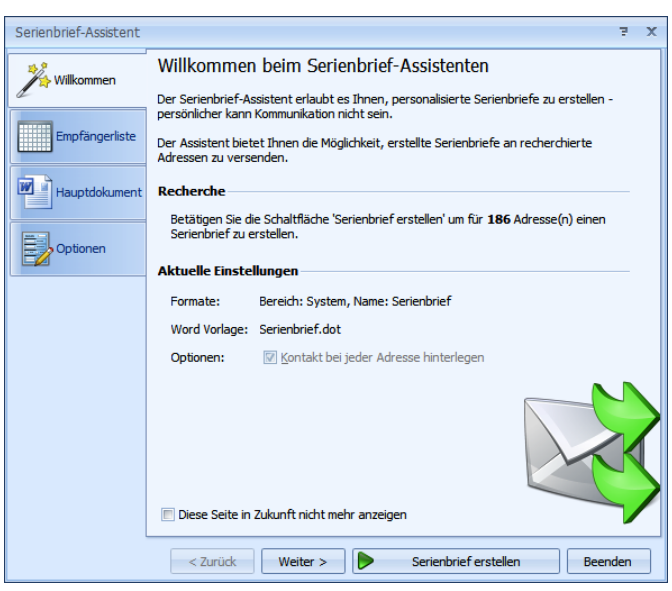

Mit »Fertigstellen« beginnt die Ausgabe an MS Word.

#### **Per Datenexport**

cobra kann Adressen so exportieren, dass die meisten Textprogramme damit Serienbriefe drucken können. Obwohl die Exportformate für verschiedene Textprogramme unterschiedlich sind, ist die grundsätzliche Vorgehensweise doch immer gleich.

Ein Serienbrief besteht aus zwei Zutaten:

- Datenquelle: Das ist die Adressliste, die in diesem Fall mit Hilfe von cobra automatisch erzeugt wird. Sie haben vor dem Export äußerst genaue Recherchemöglichkeiten.
- Hauptdokument: Dieser Text der eigentliche Brief wird mit dem Textprogramm erstellt und beim Ausdruck der Serienbriefe mit der Datenquelle verknüpft.

Beim Seriendruck werden die beiden Dateien so kombiniert, dass ein Seriendruckdokument entsteht. Dieses wird gedruckt oder vermailt.

Wenn Sie in einem Textprogramm einen Serienbrief verfassen, müssen Sie dazu eine Datenquelle angeben, in der die Empfängeradressen stehen. Weiteres zu Exportformaten finden Sie unter »Datenaustausch« *(ab Seite Fehler! Textmarke nicht definiert.)*.

- Fassen Sie alle Empfänger des Serienbriefs in einer Recherche zusammen.
- Erteilen Sie den Befehl »Daten: Datenaustausch: Exportieren«.
- Wählen Sie das Exportformat.

Der Dialog »Export« erscheint.

- Bereich/Name.......Hier wird das zuletzt verwendete Exportformat angezeigt. Wählen Sie bei Bedarf ein anderes Format oder bearbeiten Sie das bestehende Format über die Schaltfläche rechts neben »Name«.
- Dateiname..............Das Ziel, in das die Adressen exportiert werden, ist im gewählten Exportformat gespeichert. Sie können hier mit der kleinen Schaltfläche »[...]« eine andere Datei wählen.
- Tabellen..................Unterstützt der Exportdateityp Tabellen, müssen Sie hier eine Tabelle auswählen oder eintragen, z. B. Excel.

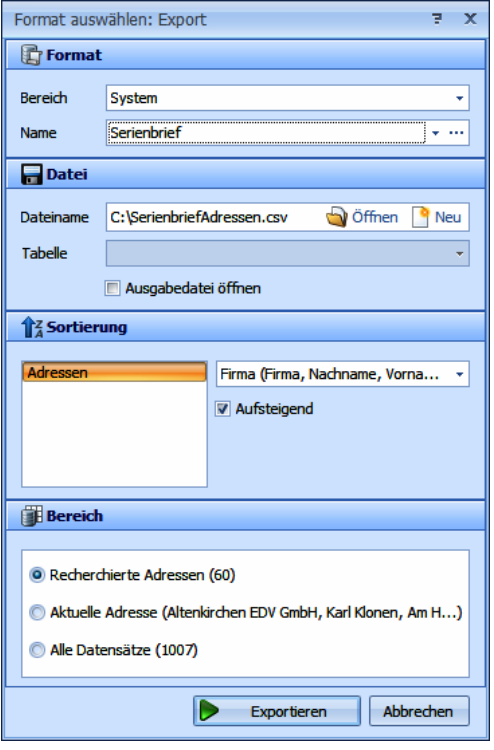

- Sortierung ..............Gibt an, nach welchem Feld und in welche Richtung die Adressen angeordnet werden.
- Bereich ....................Aktivieren Sie das Optionsfeld »Alle recherchierten«, um nur die recherchierten Adressen zu exportieren.
- Bestätigen Sie mit »Exportieren«.

Die Adressen werden in die angegebene Datei exportiert.

- Verknüpfen Sie nun im Textprogramm Ihren Serienbrief mit dieser Exportdatei.
- Ist die Dokumentenverwaltung eingeschaltet, können Sie das Dokument auch direkt in cobra mit einem MS Word-Serienbriefdokument verknüpfen und in der Dokumentenverwaltung hinterlegen:
- Geben Sie das zu verwendende Serienbriefdokument (eine DOC- oder eine DOT-Datei) an. Bestimmen Sie, ob und wie das Dokument in die Dokumentenverwaltung aufgenommen wird.

#### **cobra - computer's brainware GmbH**

Weberinnenstraße 7 D-78467 Konstanz

Telefon 07531 8101-0 Telefax 07531 8101-22 info@cobra.de

www.cobra.de